## Video Pad Cheat

The first thing you want to do is add the image or video that will be BEHIND your green screen video. To do this, click **Add Media**.

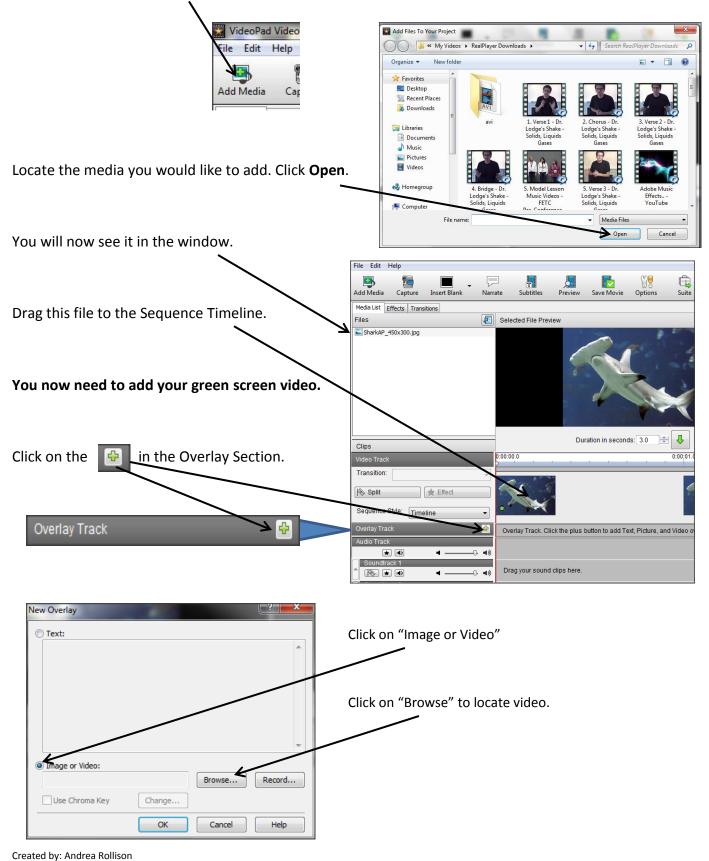

InTec Specialist: School District 5 of Lexington and Richland Counties

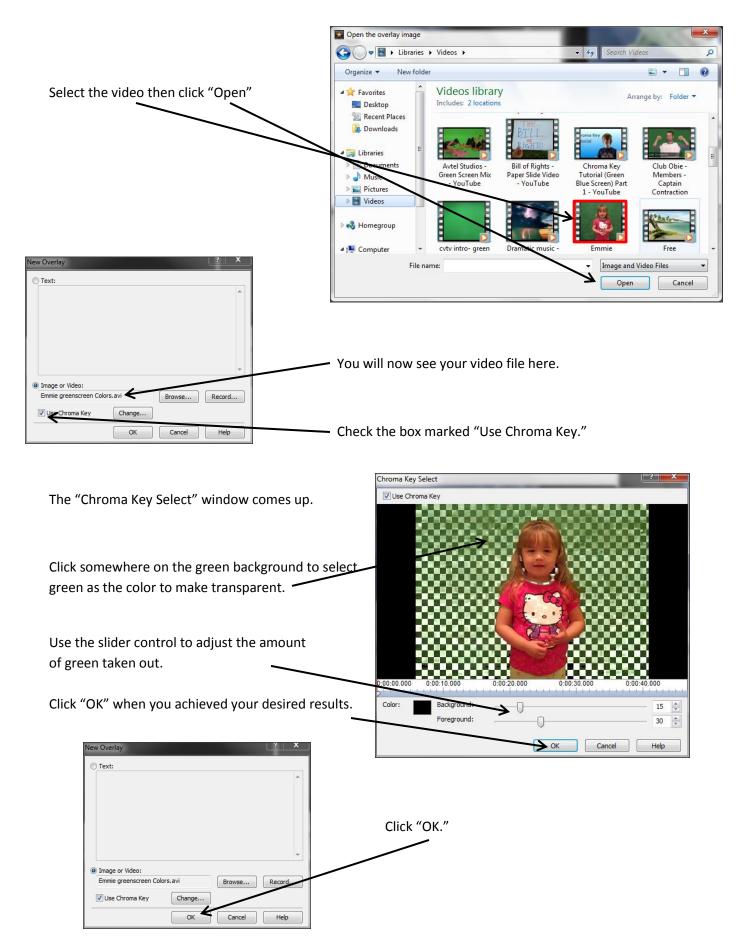

Created by: Andrea Rollison

InTec Specialist: School District 5 of Lexington and Richland Counties

You will now see your video and background.

| D<br>larrate | T<br>Subtitles    | Preview | Save Movie                         | Options    | <b>G</b><br>Suite |                                     |           |           | (<br>H    |
|--------------|-------------------|---------|------------------------------------|------------|-------------------|-------------------------------------|-----------|-----------|-----------|
| Sel          | ected Clip Previe | w       |                                    |            |                   |                                     |           | 1         | *         |
|              |                   |         |                                    | Å          |                   |                                     |           | SCN       |           |
|              |                   | 6 . K   |                                    | <b>X</b>   | -                 |                                     |           |           |           |
| 0:00:0       | 0.0 0.00          | 10.0    | 0:00;20,0                          | <u> </u>   | 2.00:30.0         | 0:00:40.0                           |           | 1         |           |
| No           | Scroll 👻 S        | ize:    | -0                                 | - Opacity: | -                 | Fading                              | 0:00:00.0 | 0:00:01.0 | 0:00:02.0 |
|              |                   |         | In Point 0:00:0<br>ut Point 0:00:4 |            |                   | K t 2 🕂 📕<br>E + 2 🔍 🕀<br>K 🖗 2 🔍 🕀 |           |           | یم<br>0:0 |

## Adjust the size of your subject in the video:

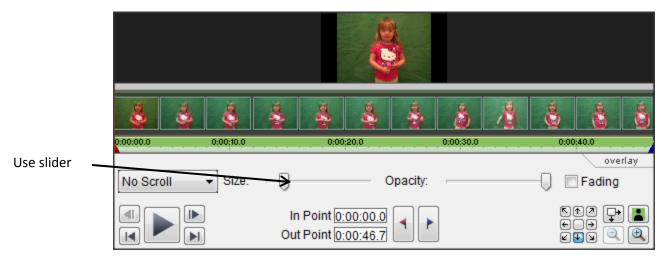

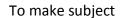

or

big

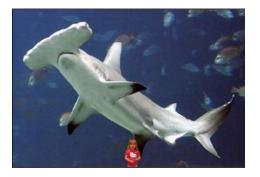

small

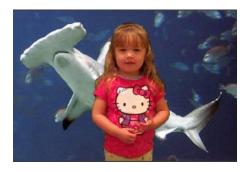

## To get sound in video:

One big glitch in this program is that you have to detach the audio from your video and then add it to the timeline separately. To do that, follow the following steps:

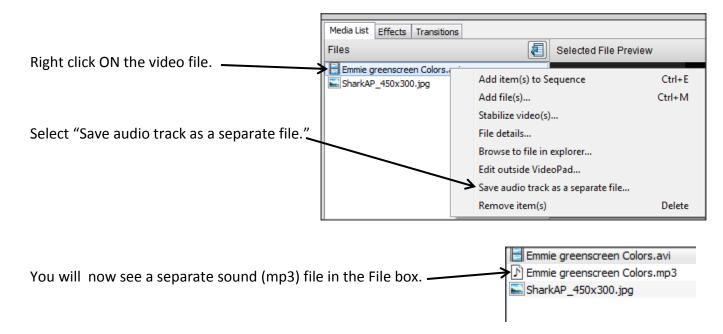

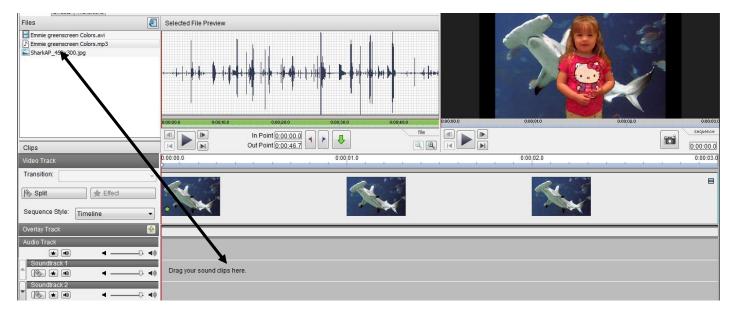

Drag that file to the "Soundtrack" section of the timeline.

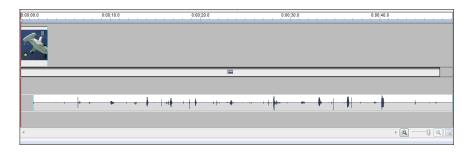

Make sure you line the beginning of the sound file to the red line at the beginning of the timeline.

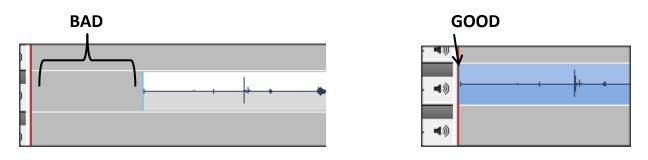

If you use an image as your background, you need to make sure the time interval on the image matched the length of the video.

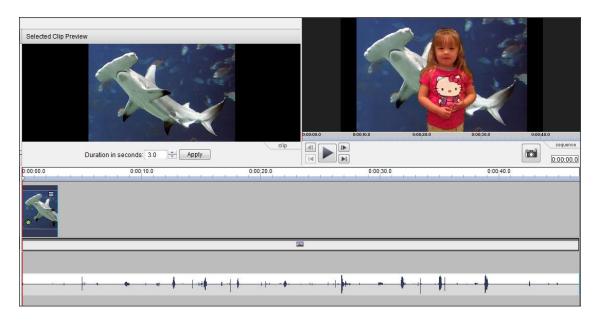

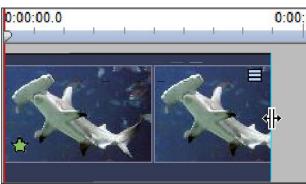

\_ Hover your mouse over the line at the end of the

image. You will see this image:

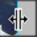

Click and drag the image to fit the length of the video.

## **Saving Project and Movie**

Make sure Videopad has processed the project BEFORE SAVING. You will see a gray bar while the program is processing. Make sure the gray bar is at the end of the video on the timeline.

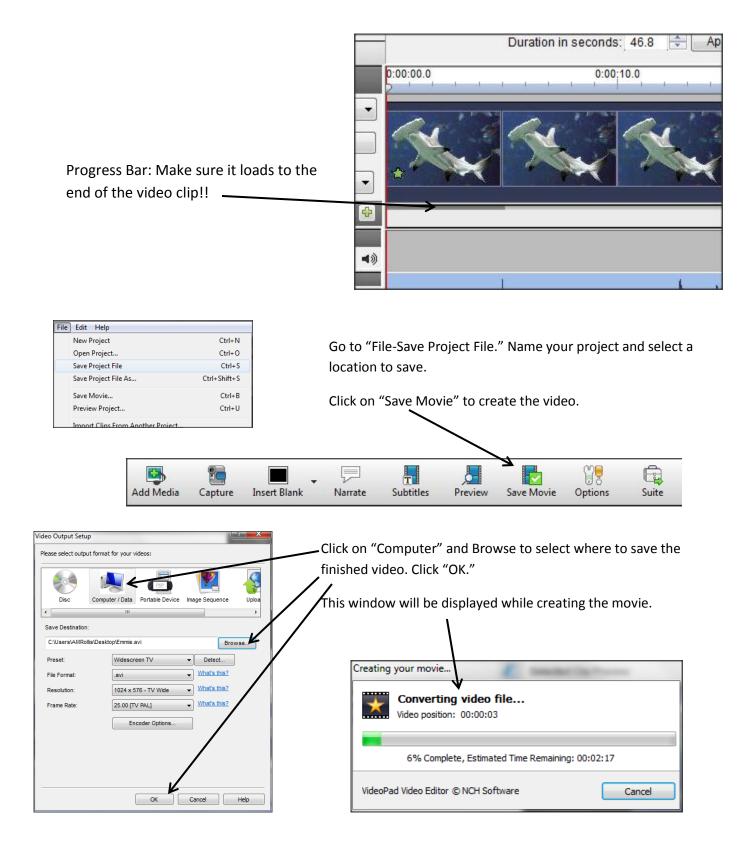